# **STATISTICA Téma 4. Pravděpodobnostní kalkulátor-** *pouze pro náhodné veličiny se spojitým rozdělením*

V menu *Statistika* zvolíme *Základní statistiky a tabulky*. V submenu zvolíme nabídku *Pravděpodobnostní kalkulátor*. Objeví se okno:

#### **Obr. 1**

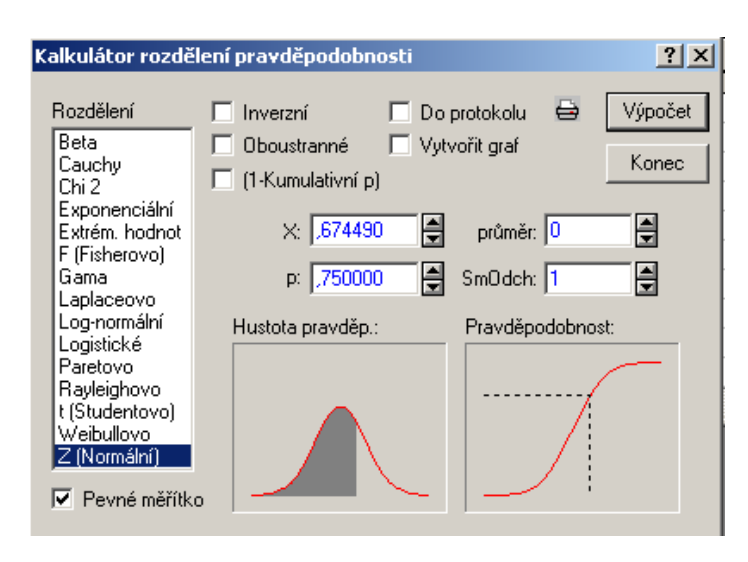

V levé části okna je uvedena nabídka typů *rozdělení*. Z ní si vybereme. Další způsob práce se liší podle toho, zda počítáme hodnotu distribuční funkce nebo zda hledáme kritické hodnoty.

### *1) Výpočet distribuční funkce*

Předpokládejme, že X má rozdělení N(2, 4). Hledáme  $F(0,9)$ , tj. P ( $X \le 0.9$ ). Nastavení okna je uvedeno na obr. 2.

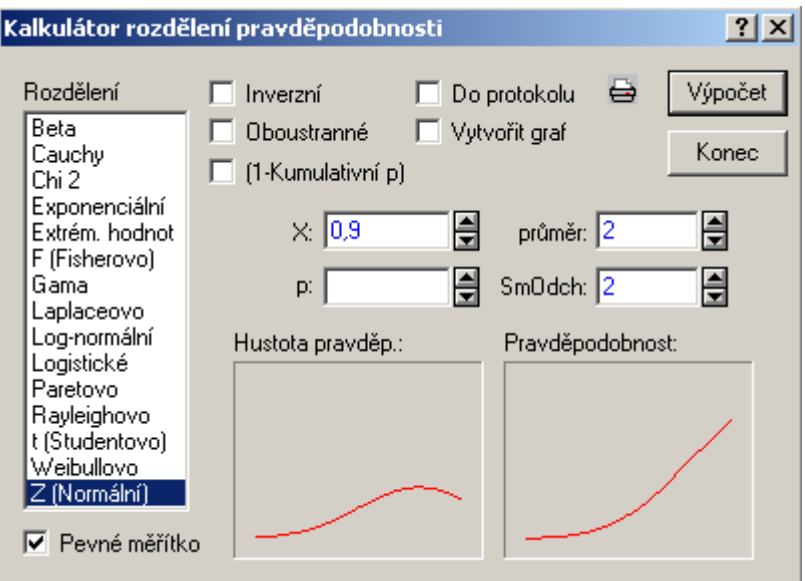

Natavení potvrdíme tlačítkem *Výpočet* . Výsledek se doplní do okénka *p:* -viz obr.3.

### **Obr. 3**

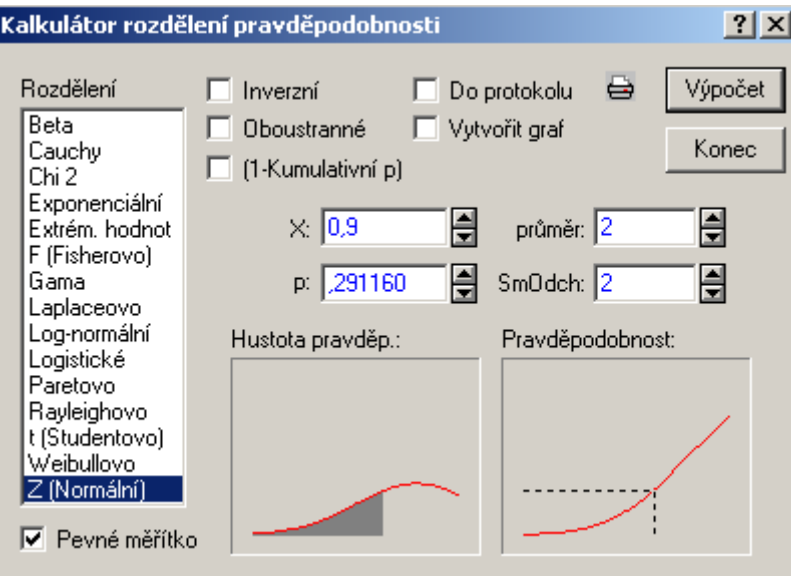

Představu o rozdělení poskytnou grafy *Hustota pravděp*.: a *Pravděpodobnost* v dolní polovině okna. Pokud by byla vyšrafována pouze malá část grafu – nebo dokonce by šrafování bylo mimo graf - a tudíž nepřehledné, vypneme tlačítko *Pevné měřítko* v levém dolním rohu okna.

### *2) Výpočet kvantilu*

Chceme spočítat kvantil *t0.95(9*) Studentova t- rozdělení. Nastavení je uvedeno na obr.4.

#### **Obr. 4**

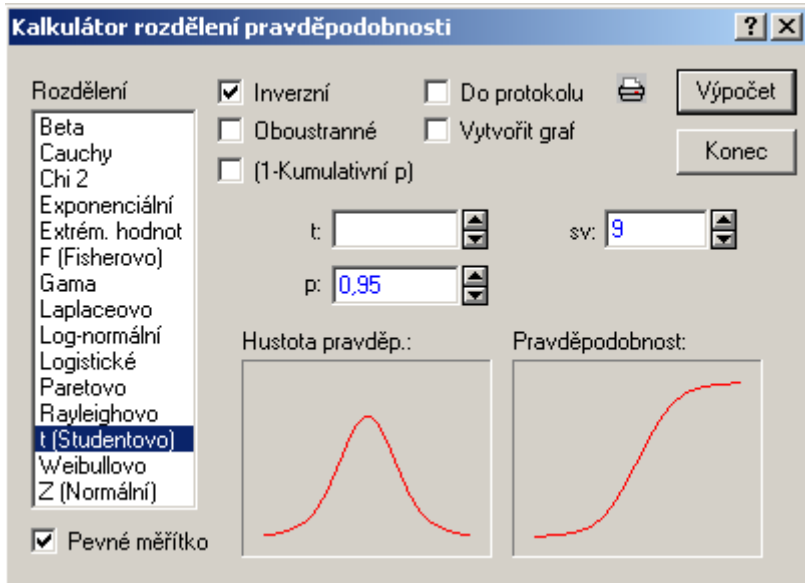

Potvrdíme – li nastavení tlačítkem *Výpočet*, doplní se výsledek do okénka *t:* -viz obr.5

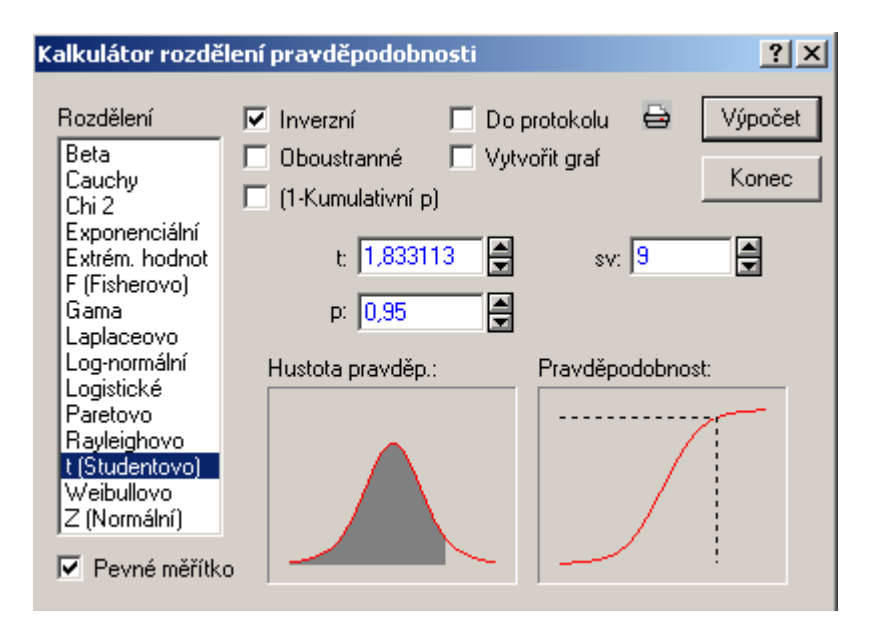

# **EXCEL**

# **Téma 4. Pravděpodobnostní kalkulátor-** *pouze pro náhodné veličiny s diskrétním rozdělením*

## **Binomické rozdělení**

V seznamu statistických funkcí vyhledáme funkci *BINOMDIST*. V okně, které se otevře- viz obr. 7-, doplníme údaje.

Do políčka *Úspěch* zadáme hodnotu *x*, tj. hodnotu, kterou má náhodná veličina nabývat.

Do políčka *Pokusy* zadáme hodnotu *n*, tj.uvedeme počet nezávislých pokusů.

Do políčka *Pst\_úspěchu* zadáme *p*, tj. uvedeme pravděpodobnost každého úspěšného pokusu. Do políčka *Počet* zapíšeme buď slovo *nepravda* –chceme-li spočítat **P(X=x)**, nebo slovo *pravda*, chceme-li spočítat hodnotu distribuční funkce **F(x)**.

Příklad: házíme-li 10x mincí a chceme-li spočítat pravděpodobnost, že panna padne 6x, naeditujeme funkci BINOMDIST(6; 10; 0,5; nepravda). Chceme-li spočítat pravděpodobnost, že panna padne maximálně 6x, naeditujeme funkci BINOMDIST(6; 10; 0,5; pravda).

### **Obr. 6**

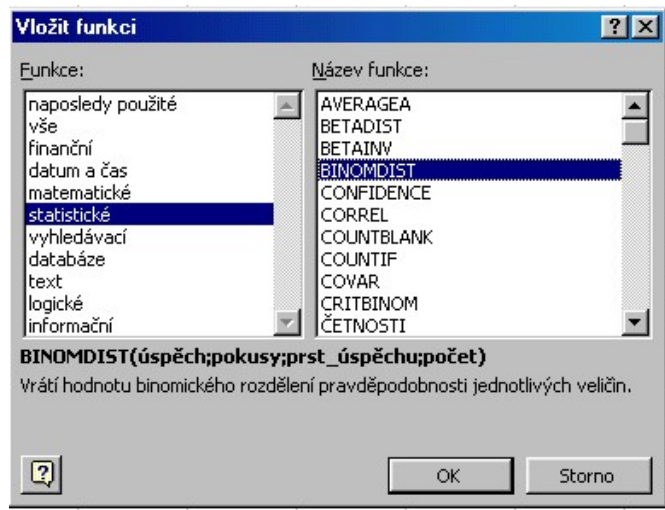

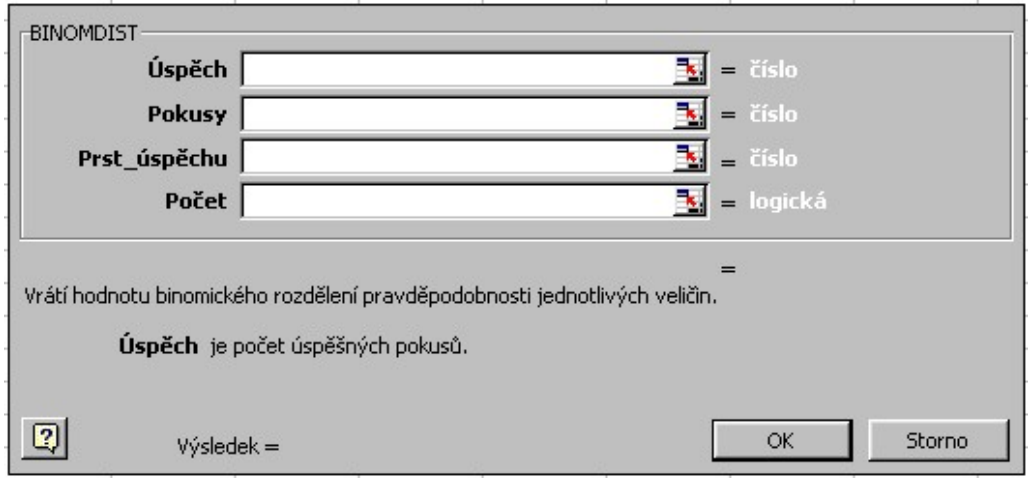

# **Hypergeometrické rozdělení**

V seznamu statistických funkcí vyhledáme funkci *HYPERGEOMDIST.* V okně, které se otevře- viz obr. 9-, doplníme údaje.

Do políčka *Úspěch* zadáme hodnotu *x*, tj. hodnotu, kterou má náhodná veličina nabývat.

Do políčka *Celkem* zadáme hodnotu *n*, tj.uvedeme počet závislých pokusů.

Do políčka *Základ\_úspěch* zadáme **M**, tj. uvedeme počet jednotek, které mají sledovanou vlastnost.

Do políčka *Základ\_celkem* zadáme **N**, tj. uvedeme rozsah souboru, z něhož vybíráme.

Příklad:V bonboniéře je 20 bonbónů, z toho 8 nugátových. Z bonboniéry náhodně vybereme 4 bonbóny. Chceme-li spočítat pravděpodobnost, že jeden z nich je nugátový, tj. P(X=1), zadáme funkci *HYPERGEOMDIST(1; 4; 8 ;20).* Chceme-li spočítat pravděpodobnost, že maximálně jeden z nich je nugátový, musíme spočítat P(X=0) a P(X=1). Výsledky poté sečteme.

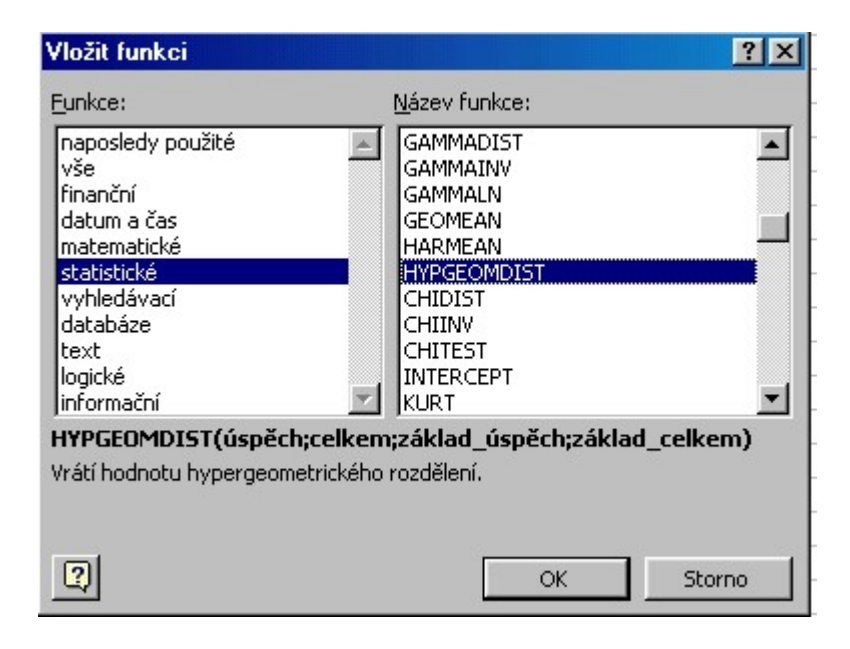

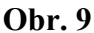

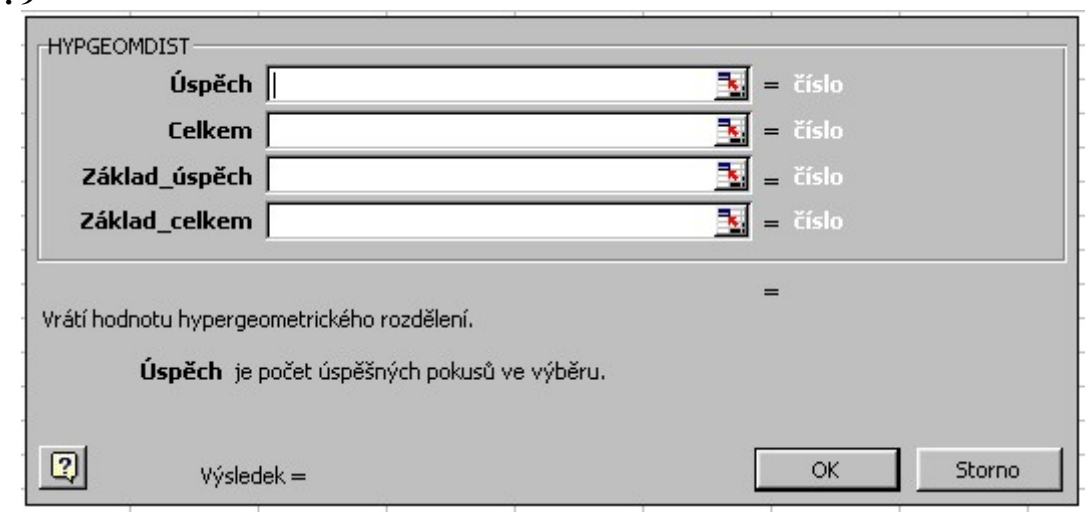

# **Poissonovo rozdělení**

V seznamu statistických funkcí vyhledáme funkci *POISSON*. V okně, které se otevře- viz obr. 11-, doplníme údaje.

Do políčka *X* zadáme hodnotu *x*, tj. hodnotu, kterou má náhodná veličina nabývat.

Do políčka *Střední* zadáme hodnotu λ*,* λ*=np* , tj.uvedeme střední hodnotu náhodné veličiny. Do políčka *Součet* zapíšeme buď slovo *nepravda* –chceme-li spočítat **P(X=x)**, nebo slovo *pravda*, chceme-li spočítat hodnotu distribuční funkce **F(x)**.

## **Obr. 10**

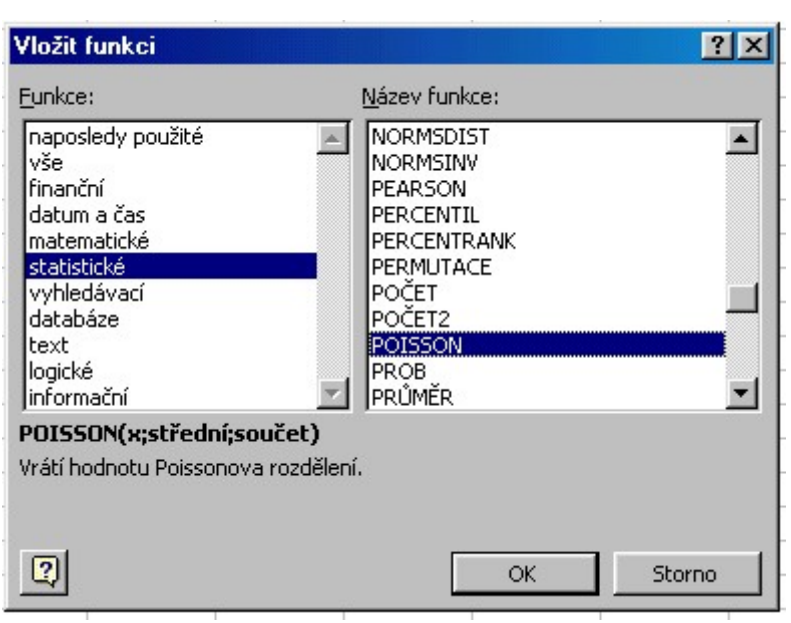

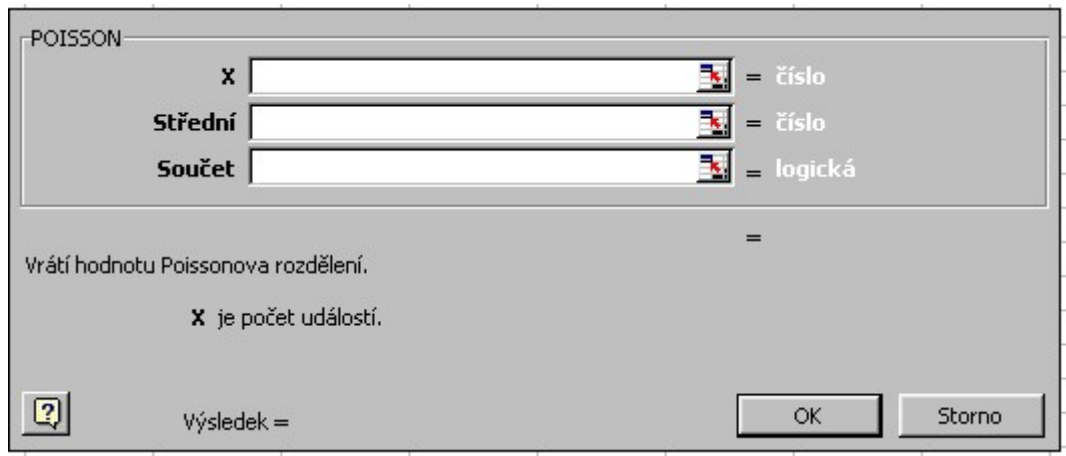